## **راهنمای استفاده از تایپ پیشرفته مرکز فناوری اطالعات و ارتباطات**

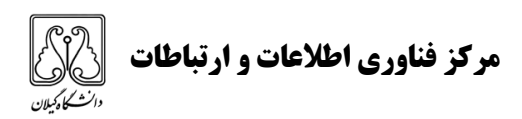

**:1 چگونگی ایجاد متن پیشرفته:**

برای دسترسی به ویرایشگر تایپ پیشرفته می توانید آن را از منوی سمت راست در سامانه اتوماسیون اداری انتخاب نمایید. با کلیک بر روی گزینه تایپ پیشرفته امکاناتی بهتر به همراه سرعت باالتری و کاربردی ساده تر را در سیستم خواهید داشت. با راه اندازی تایپ پیشرفته ، گزینه تایپ ساده خود به خود غیر فعال خواهد شد و فقط گزینه تایپ پیشرفته در دسترس خواهد بود.

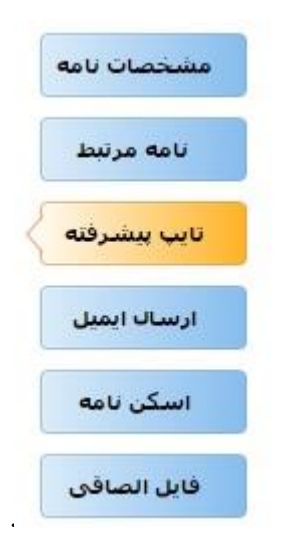

**:**2 **اضافه یا حذف گیرندگان و رونوشتهای نامه:**

- از طریق آیکن های مربوطه در سطر اول که با گزینه های"اضافه کردن کارمند" و "اضافه کردن سطر خالی" قابل انجام می باشد
	- نامه پس از امضا به گیرندگان نامه ارجاع داده میشود.
- گزینه" اضافه کردن سطر خالی" جهت انتخاب گیرنده و تایپ عنوان به صورت دستی مورد استفاده قرار می گیرد و نامه به صورت اتوماتیک به مخاطب تعیین شده ارجاع داده نخواهد شد.

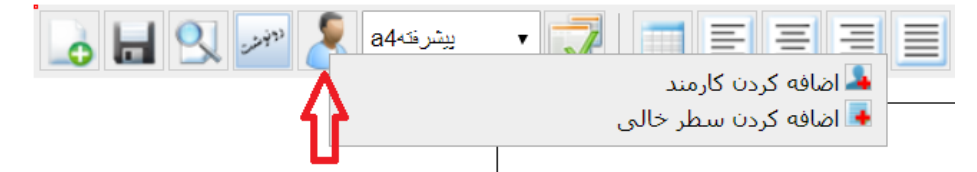

جهت حذف گیرندگان نامه، می توانید به شکل زیر عمل نمایید:

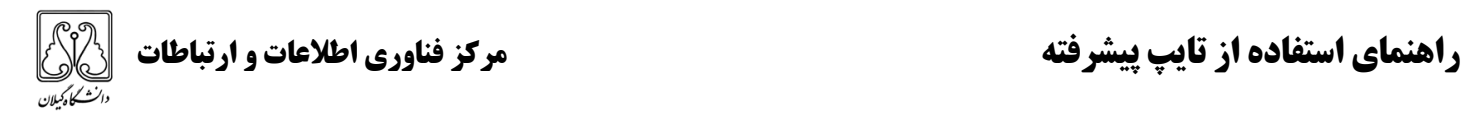

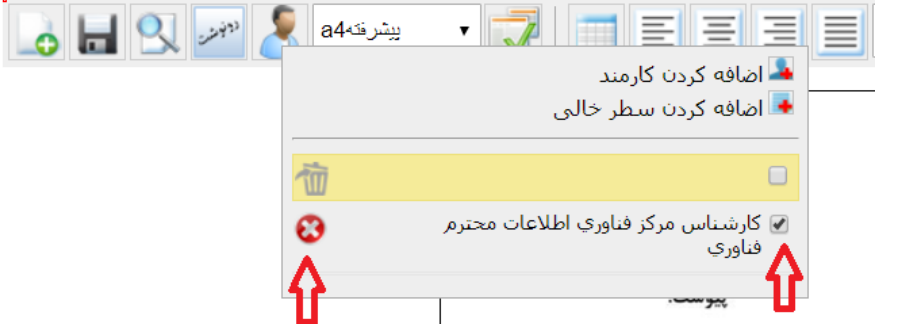

جهت ویرایش گیرندگان نامه، می توانید به شکل زیر عمل نمایید:

بر روی گیرنده مورد نظر کلیک کرده و طبق تصویر دوم در قسمت متن عنوان تغییرات الزم را انجام داده و سپس تایید کنید.

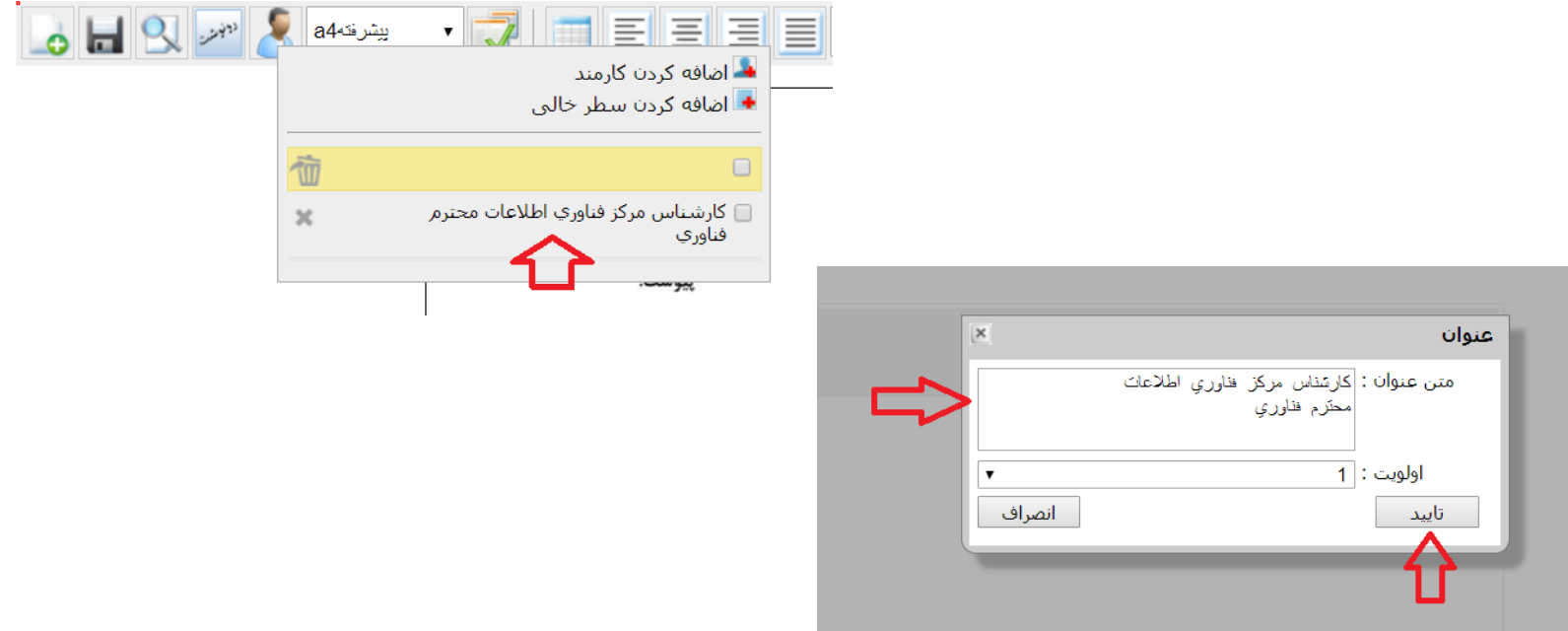

شایان ذکر است تعیین رونوشتهای نامه نیز توسط آیکن نشان داده شده در شکل زیر امکان پذیر است که افراد یا عنوانی را می توان انتخاب و یا تایپ نمود.

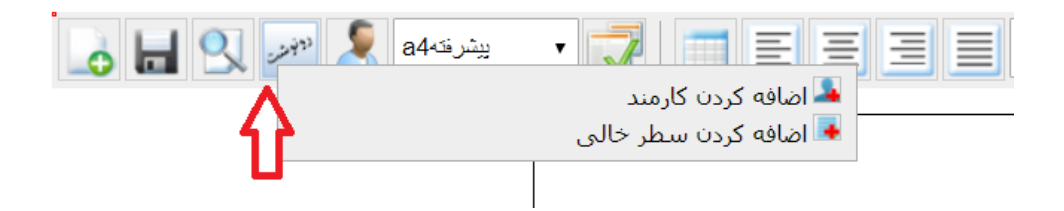

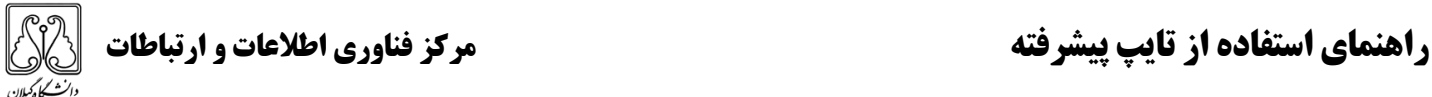

**:3 قابلیت های اضافه کردن صفحه جدید، ذخیره، پیش نمایش و نوع سر برگ**

**صفحه جدید**

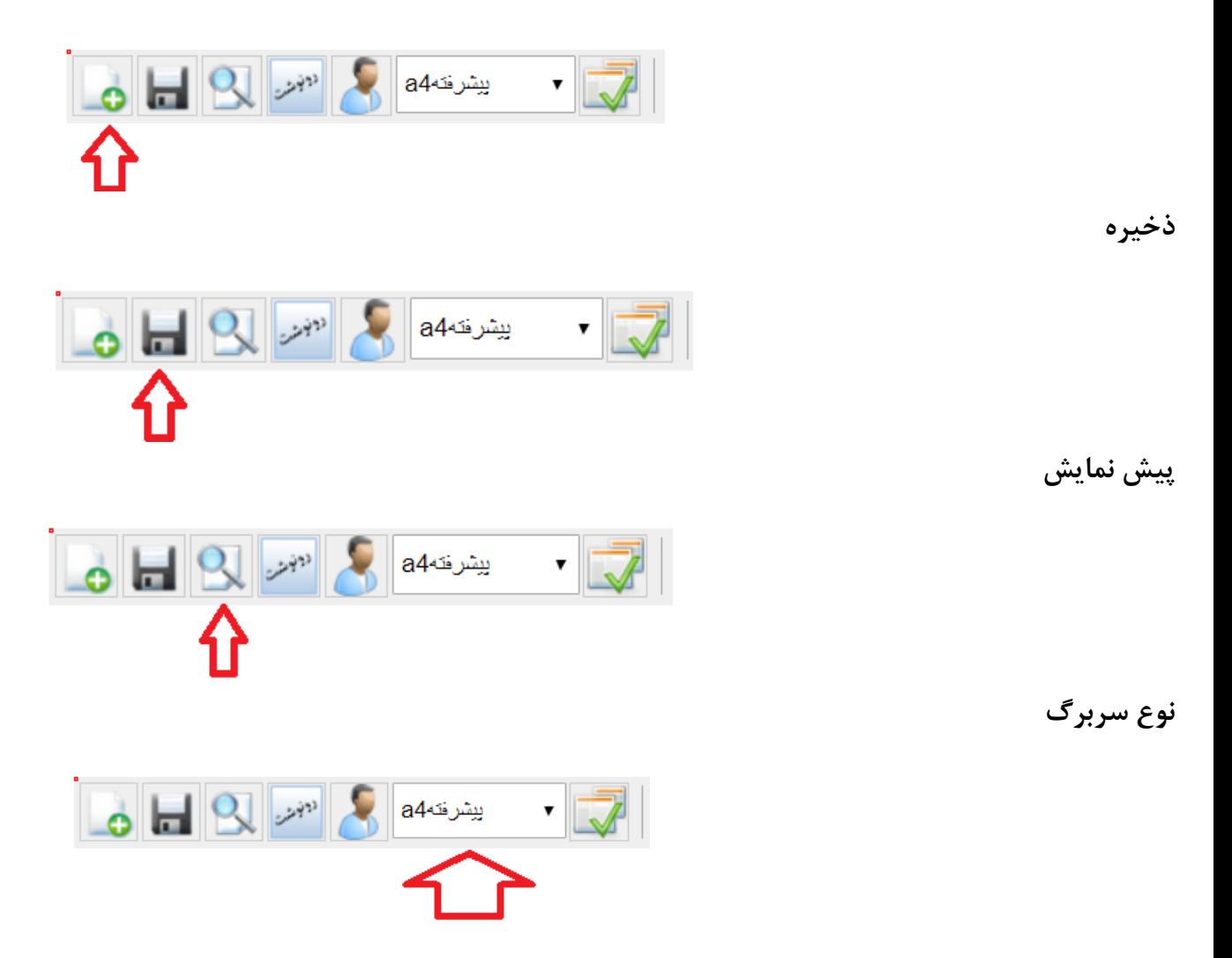

**:4 اسفاده از الگوهای پیش فرض و کلید های دیگر و سایر امکانات پیشرفته**

**الگوهای پیش فرض**

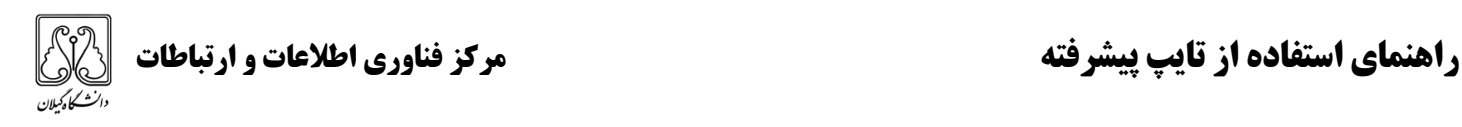

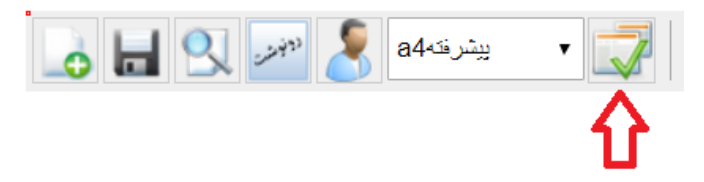

**سایر کلیدهای ویرایشی**

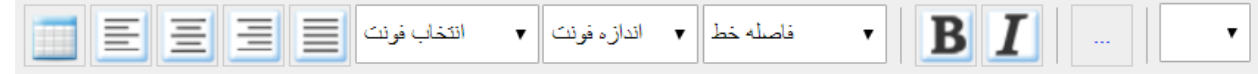

**دسترسی به سایر امکانات ویرایشگر پیشرفته**

برای دسترسی به سایر امکانات بر روی سه نقطه کلیک کنید.

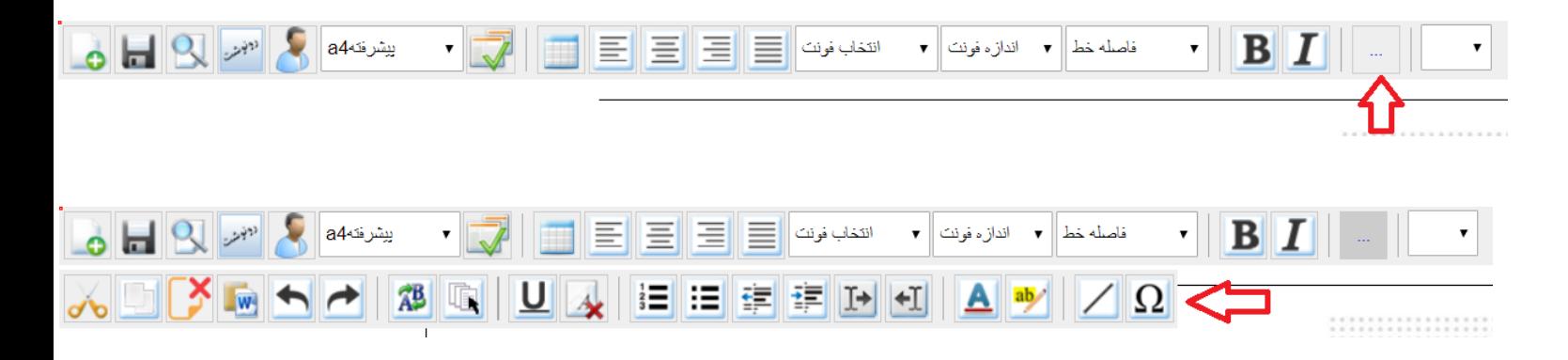

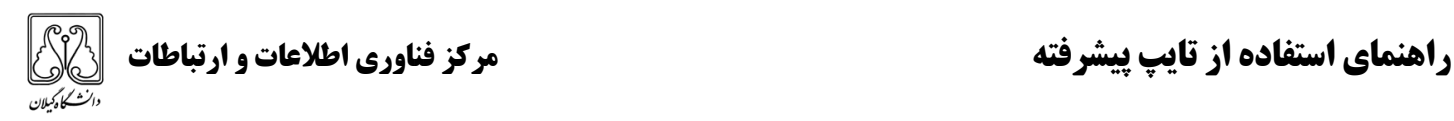

**:5 تعیین امضا کنندگان نامه**

با راست کلیک بر روی متن نامه میتوانیم امضا کننده نامه را مشخص نماییم.

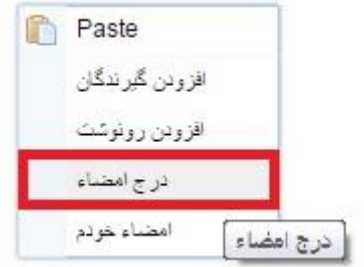

## **:6 پرینت نامه**

پس از زدن کلید پیش نمایش میتوانید توسط کلید های زیر نامه خود را پرینت نمائید.

با زدن شکل چاپگر اشاره شده تمام محتویات متن چاپ گرفته میشود.

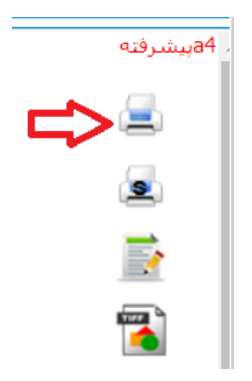

با زدن شکل چاپگر

اشاره شده صفحه جدیدی باز میشود که کاربر میتواند انتخاب کند چه قسمت هایی نیاز به چاپ دارد.

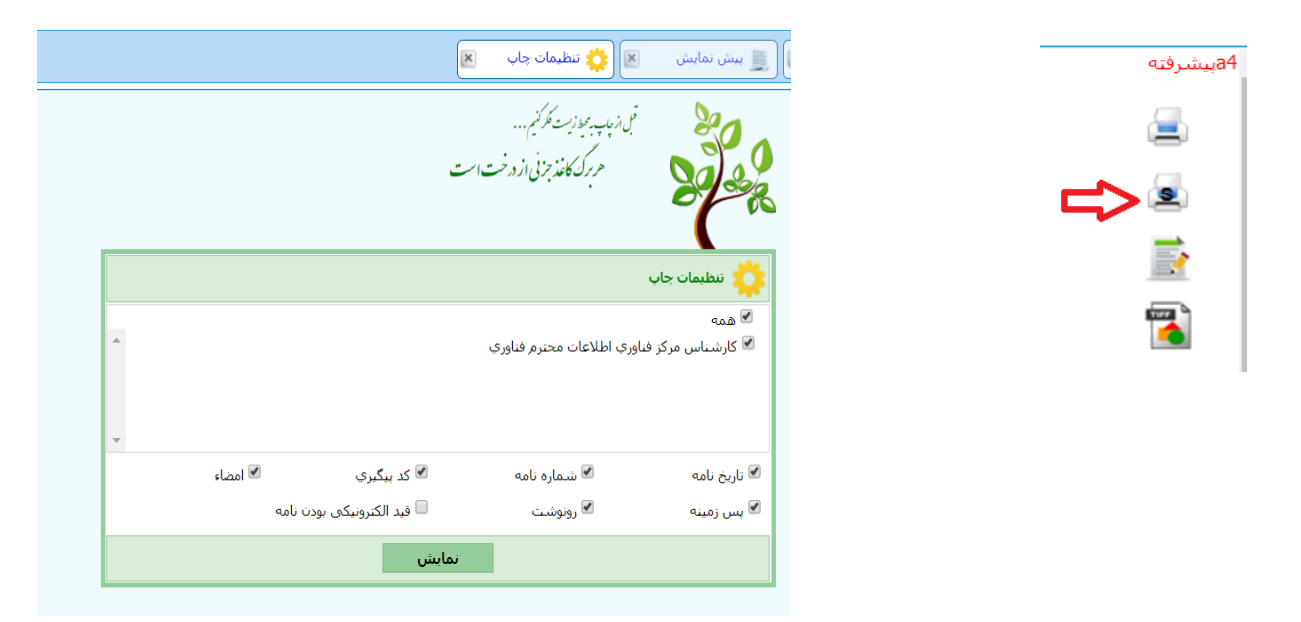